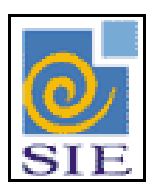

## SIE - SISTEMA DE INFORMAÇÕES PARA O ENSINO

# OCORRÊNCIA GERAL

SANTA MARIA – FATECIENS – 2008

Este manual tem por finalidade apresentar as especificações detalhadas da aplicação de Ocorrência Geral, componente da Solução de Tecnologia da Informação desenvolvida pela equipe técnica de Recursos Humanos, objeto de convênio UFSM/FATECIENS.

## **SUMÁRIO**

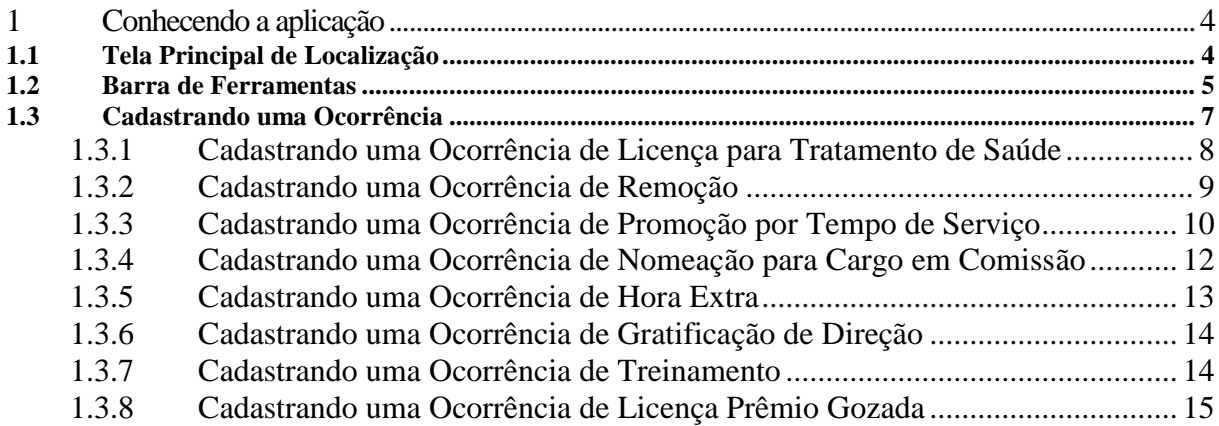

### <span id="page-3-0"></span>**1 CONHECENDO A APLICAÇÃO**

### <span id="page-3-1"></span>**1.1 Tela Principal de Localização**

Para iniciar o cadastro de uma ocorrência funcional, primeiramente encontre a aplicação de Ocorrência Geral, dentro do Sistema de Administração de Recursos Humanos, no módulo de Gestão de Recursos Humanos, no submódulo de Ocorrências. Selecione e clique em **Executar**.

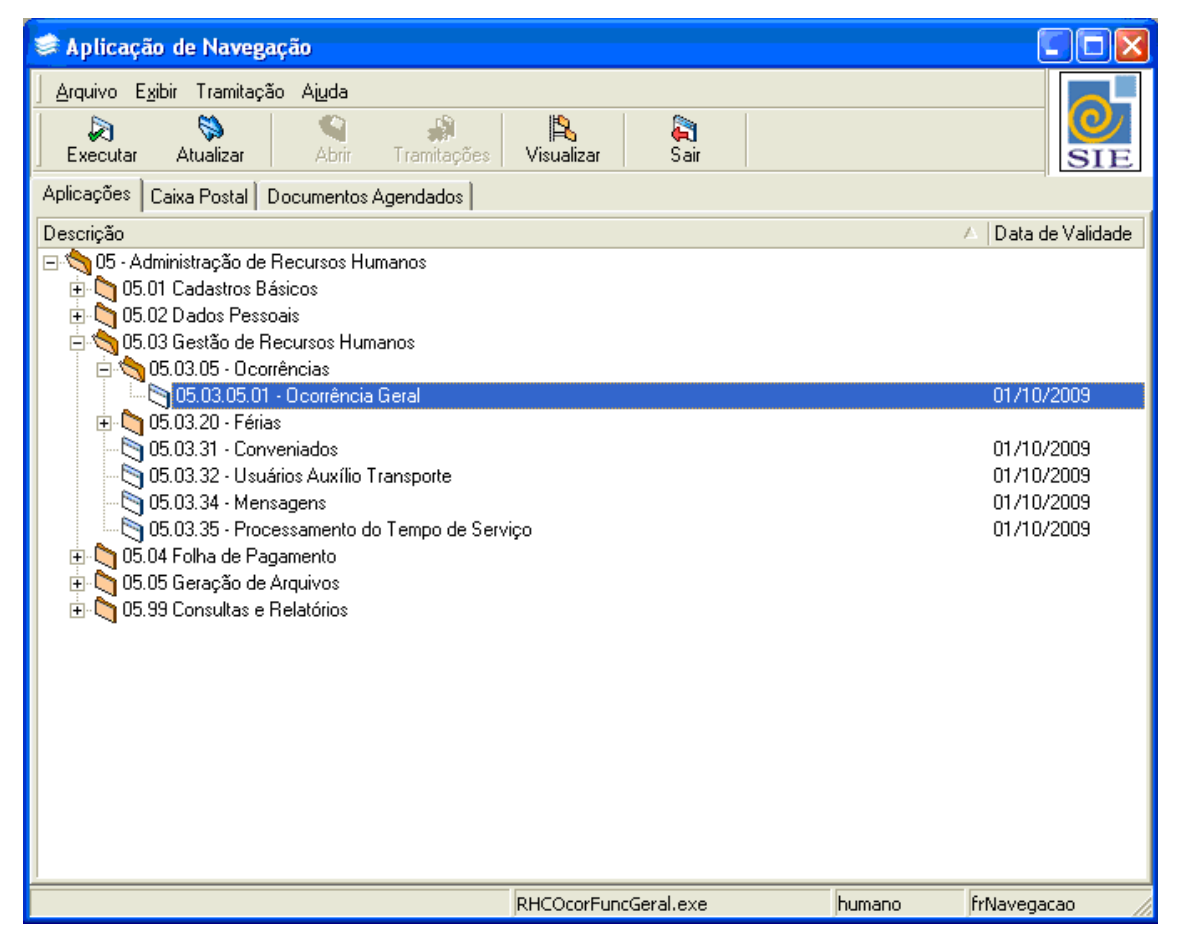

Figura 1 – Tela Principal do SIE

#### <span id="page-4-0"></span>**1.2 Barra de Ferramentas**

Na tela de Ocorrência Geral, os botões presentes na barra de ferramentas das guias **Ocorrência Funcional** e **Observações** são os seguintes:

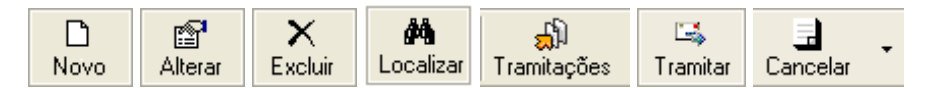

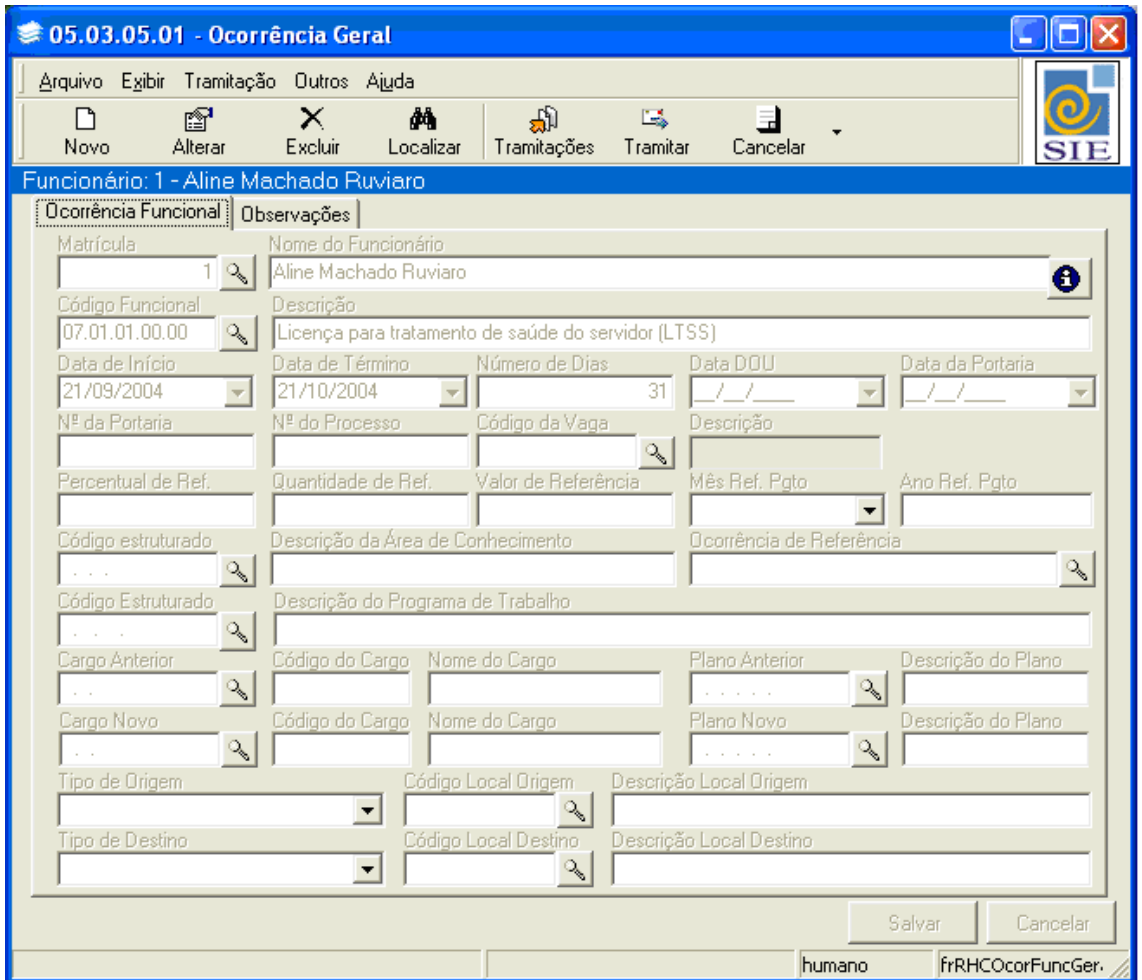

Figura 2 – Botões das Guias Ocorrência Funcional e Observações

Figura 3 - Tela da Aplicação de Ocorrência Geral – Guia Ocorrência Funcional

**Novo:** também pode ser acessado pelo menu **Arquivo**|**Novo**, através desse comando são habilitados os campos necessários para o cadastro de uma ocorrência.

**Alterar:** também pode ser acessado pelo menu **Arquivo**|**Alterar**, através desse comando pode ser alterado o conteúdo de um cadastro.

**Excluir:** também pode ser acessado pelo menu **Arquivo|Excluir**, através desse comando pode ser excluído um cadastro anteriormente efetuado.

**Localizar:** também pode ser acessado pelo menu **Arquivo**|**Localizar**, através desse comando localiza-se uma ocorrência já cadastrada ou ainda um funcionário que possua ocorrências a ele vinculado.

**Tramitações:** também pode ser acessado pelo menu **Tramitação|Tramitações,** através desse comando é visualizado o tipo de documento que está associado, bem como todas as tramitações efetuadas com o mesmo.

**Tramitar:** também pode ser acessado pelo menu **Tramitação|Tramitar,** através desse comando efetua-se a tramitação para as unidades correspondentes do documento referente à ocorrências.

**Cancelar**: através deste botão efetua-se o cancelamento, a liberação e o fechamento da ocorrência cadastrada.

#### <span id="page-6-0"></span>**1.3 Cadastrando uma Ocorrência**

Por meio desta aplicação efetua-se o registro da vida funcional do funcionário. É possível cadastrar diversos tipos de ocorrências, conforme os códigos funcionais que foram previamente parametrizados na aplicação de Códigos Funcionais.

Observe que na tela da aplicação de Ocorrência Geral existem diversos campos. Dependendo do código funcional informado no cadastro de uma ocorrência, alguns campos deverão ser preenchidos e outros não. Para facilitar o entendimento, vamos ensinar a cadastrar, exemplificando 8 (oito) tipos de ocorrências que são: licença para tratamento de saúde, remoção, promoção por tempo de serviço, nomeação para cargo em comissão, hora extra, gratificação de direção, treinamento e licença prêmio gozada. Os campos a serem informados para cada ocorrência, bem como a necessidade ou não de tramitação variam de universidade para universidade, portanto atente para as regras vigentes em seu setor.

Para dar início ao cadastro de uma ocorrência, na guia **Ocorrência Funcional**, clique no botão **Novo**.

No campo **Matrícula** clique em **e** busque, na tela de **Localizar Contratos do RH**,o funcionário para o qual você deseja cadastrar uma ocorrência.

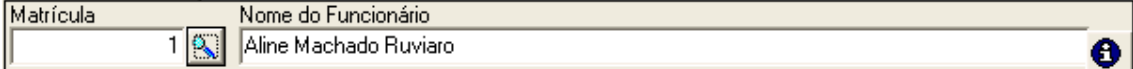

Figura 4 – Campos Matrícula e Nome do Funcionário

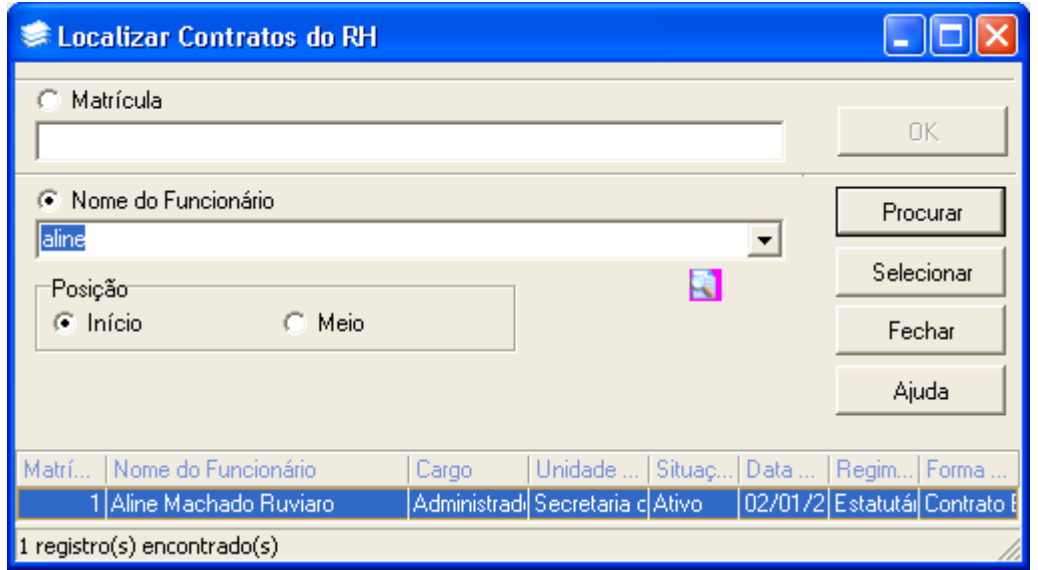

Figura 5 – Tela Localizar Contratos do RH

Depois de localizado o funcionário, clicando no botão **. Será exibida uma tela onde** constam informações referentes ao contrato do funcionário. Após visualizar as informações, clique em **Fechar**.

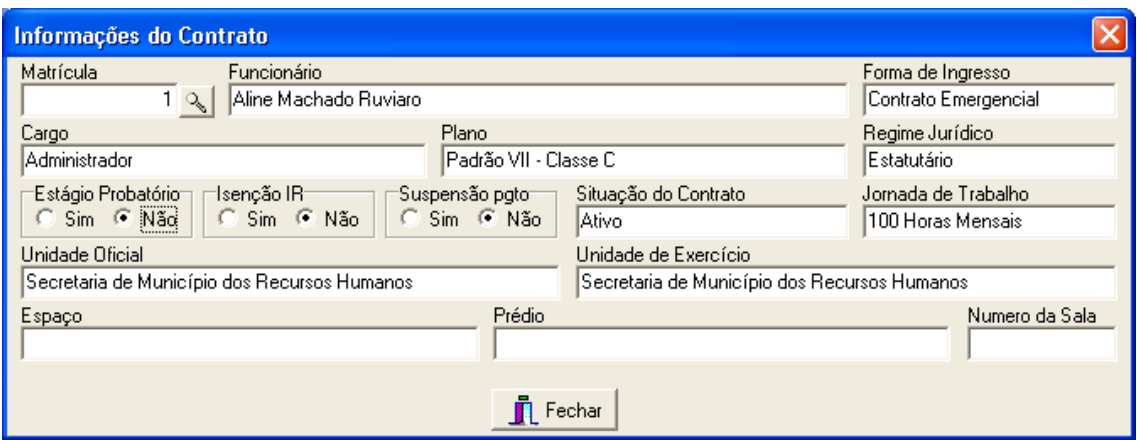

Figura 6 – Tela Informações do Contrato

Siga agora os passos referentes a cada um dos 7 (sete) exemplos descritos.

### <span id="page-7-0"></span>1.3.1 Cadastrando uma Ocorrência de Licença para Tratamento de Saúde

No campo **Código Funcional,** clique em **A**. Na tela de localizar código funcional busque o código referente à licença para tratamento de saúde. A **Descrição** é preenchida automaticamente.

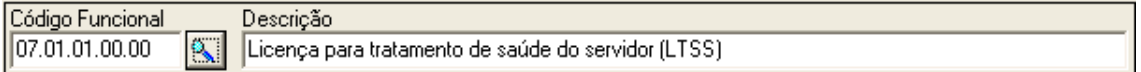

Figura 7 - Campos Código Funcional e Descrição

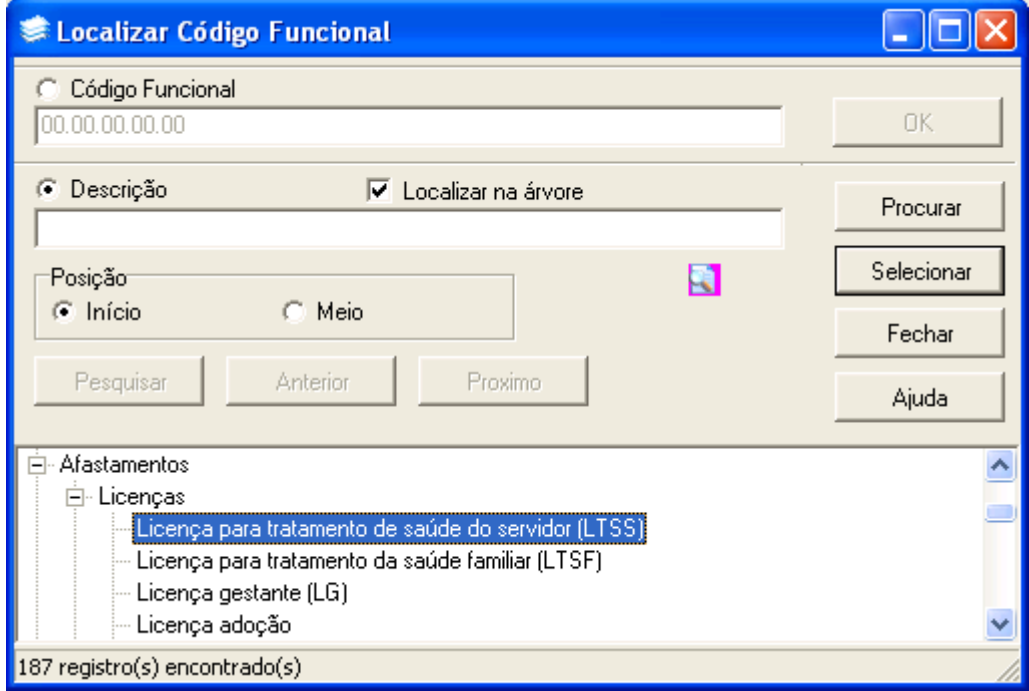

Figura 8 – Tela Localizar Código Funcional

Selecione a **Data de Início,** a qual é obrigatória para qualquer tipo de ocorrência a ser cadastrada. É importante salientar que o sistema não permite, para um mesmo funcionário, o cadastro de duas ocorrências iguais com a mesma data de início.

Para esta ocorrência informaremos também a **Data de Término**. Ao selecioná-la o campo **Número de Dias** é preenchido automaticamente. Caso você informe o **Número de Dias,** ao invés da **Data de Término,** esta será preenchida automaticamente.

| Data de Início | Data de Término. | Número de Dias |
|----------------|------------------|----------------|
|                |                  |                |

Figura 9 – Campos Data de Início, Data de Término e Número de Dias

Caso necessário, na guia **Observações** adicione informações complementares referentes à ocorrência que está sendo cadastrada.

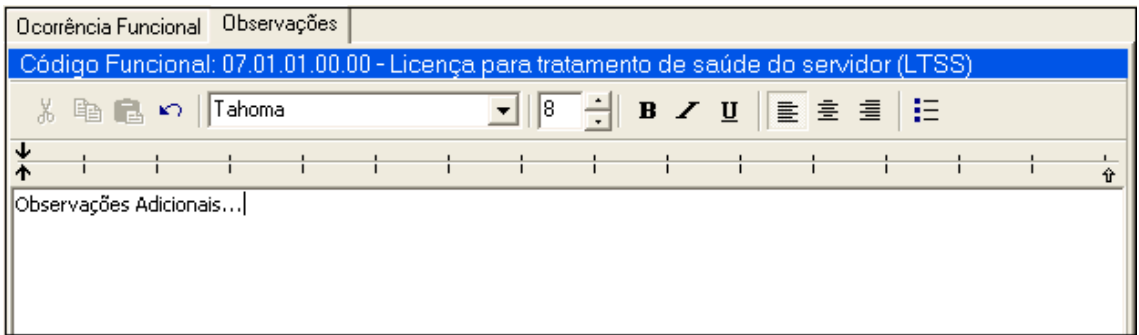

Figura 10 – Guia Observações

Após ter informado todos os dados necessários a esta ocorrência clique em  $\Box$  Salvar

#### <span id="page-8-0"></span>1.3.2 Cadastrando uma Ocorrência de Remoção

Para cadastrar uma ocorrência de remoção no campo **Código Funcional** busque o código referente à remoção.

Para esta ocorrência selecione a **Data de Início**, a **Data DOU** e a **Data da Portaria**.

| Data de Início | )ata da Portaria. |
|----------------|-------------------|
|                |                   |

Figura 11 – Campos Data de Início, Data DOU e Data da Portaria

#### Informe o **Número da Portaria** e caso tenha, digite o **Número do Processo**.

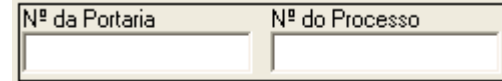

Figura 12 – Campos Número da Portaria e Número do Processo

Agora será necessário informar o nome da unidade de origem do funcionário e o nome da unidade para a qual o funcionário será removido. Para isto selecione o **Tipo de Origem** e o **Tipo de Destino**.

Busque a unidade de origem e a unidade de destino do funcionário clicando em  $\frac{1}{\sqrt{2}}$ , no campo **Código Estruturado**. Uma tela de localizar unidade administrativa será exibida. O **Nome da Unidade** será preenchido automaticamente.

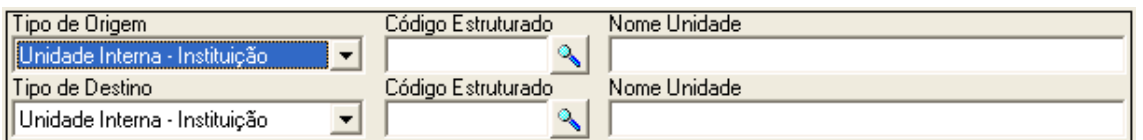

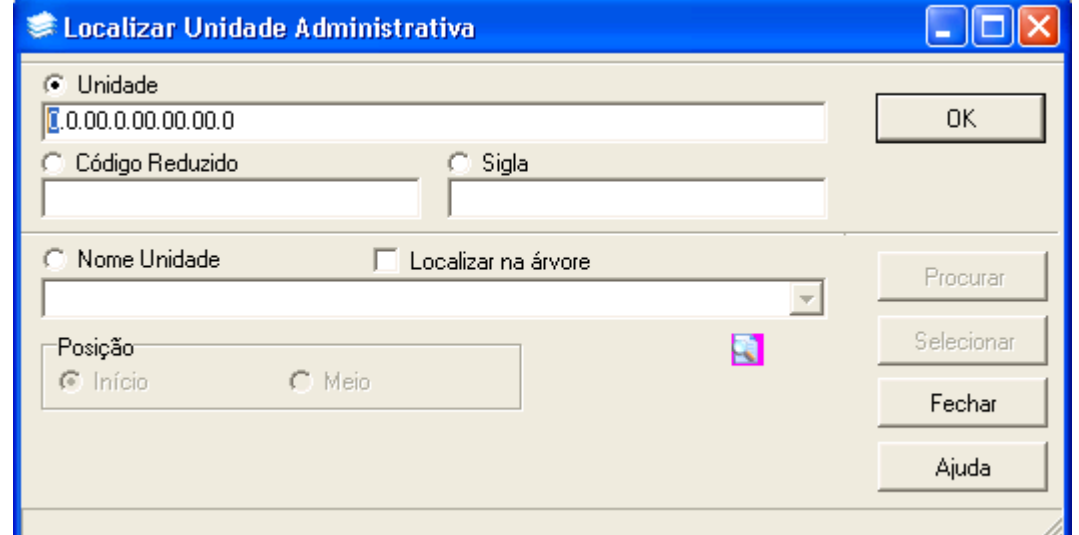

Figura 13 – Campos Tipo de Origem, Tipo de Destino, Código Estruturado e Nome da Unidade

Figura 14 – Tela Localizar Unidade Administrativa

Caso necessário insira informações adicionais na guia **Observações**.

Após ter informado todos os dados pertinentes a esta ocorrência clique em  $\Box$  Salvar

#### <span id="page-9-0"></span>1.3.3 Cadastrando uma Ocorrência de Promoção por Tempo de Serviço

Localize no campo **Código Funcional** o código referente à Promoção por Tempo de Serviço.

Para esta ocorrência selecione a **Data de Início**, a **Data DOU** e a **Data da Portaria**.

| IData de Início | ita da Portaria. |
|-----------------|------------------|
|                 |                  |

Figura 15 – Campos Data de Início, Data DOU e Data da Portaria

#### Informe o **Número da Portaria** e caso tenha, digite o **Número do Processo**.

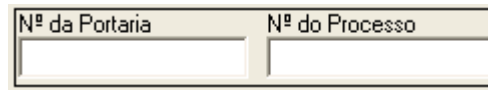

Figura 16 – Campos Número da Portaria e Número do Processo

Nos campos **Cargo Anterior** e **Cargo Novo**, clique em **Q.** Uma tela para localizar cargo será exibida para que nela você busque o cargo que funcionário ocupa. Neste caso o cargo a ser informado em ambos os campos é o mesmo informado em seu contrato.

Localizado o cargo, busque o **Plano Anterior**. Clique em **4**, no respectivo campo, e na tela de localizar plano localize e selecione o plano que o funcionário estava ocupando antes da promoção. Agora no campo **Plano Novo,** localize e selecione o plano para o qual o funcionário irá ser promovido. Neste exemplo, efetuamos uma promoção da Classe C para a Classe D.

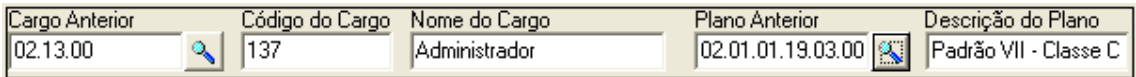

Figura 17 - Campos Cargo Anterior, Código do Cargo, Nome do Cargo, Plano Anterior e Descrição do Plano

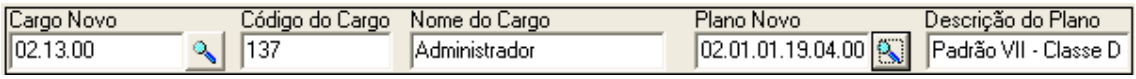

**Expeditual Cargo** o Código Estruturado **OK** 00.00.00 Código do Cargo C Nome do Cargo Localizar na árvore Procurar adminis  $\blacktriangledown$ Selecionar Posição R C Início C Meio Fechar Ajuda Código Estrutur.. Código do Cargo  $\blacktriangle$ Nome do Cargo 02.01.00 116 Agente Administrativo Auxiliar 02.03.00 117 Agente Administrativo I 02.06.00 118 Agente Administrativo 02.13.00 137 Administrador 02.22.00 001 Agente Administrativo II 5 registro(s) encontrado(s)

Figura 18 – Campos Cargo Novo, Código do Cargo, Nome do Cargo, Plano Novo e Descrição do Plano

Figura 19 – Tela Localizar Cargo

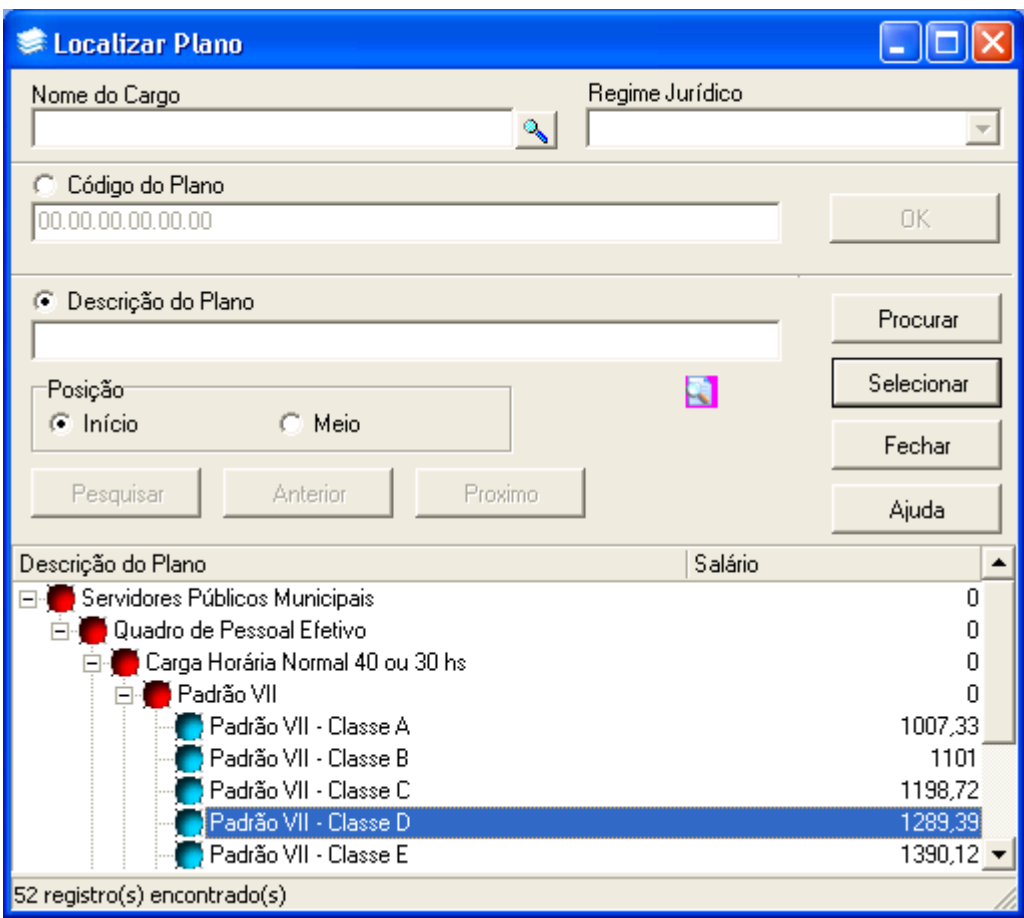

Figura 20 – Tela Localizar Plano

Informações complementares referentes a esta ocorrência podem ser incluídas na guia **Observações**.

Após ter informado todos os dados pertinentes a esta ocorrência clique em  $\Box$  Salvar

### <span id="page-11-0"></span>1.3.4 Cadastrando uma Ocorrência de Nomeação para Cargo em Comissão

Localize no campo **Código Funcional,** o código referente à Nomeação para Cargo em Comissão.

Para esta ocorrência selecione a **Data de Início**, a **Data DOU** e a **Data da Portaria**.

| Data de Início | a DOU | lata da Portaria i |
|----------------|-------|--------------------|
|                |       |                    |

Figura 21 – Campos Data de Início, Data DOU e Data da Portaria

#### Informe o **Número da Portaria** e caso tenha, digite o **Número do Processo**.

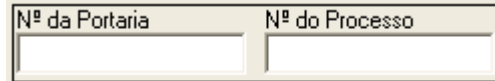

Figura 22 – Campos Número da Portaria e Número do Processo

Para o cadastro desta ocorrência informaremos o **Código da Vaga**. Para isso no respectivo campo, clique em  $\sqrt{2}$ , para que na tela de localizar vagas de chefia você localize e selecione a vaga que o funcionário estará ocupando.

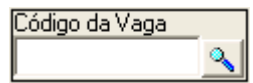

Figura 23 – Campo Código da Vaga

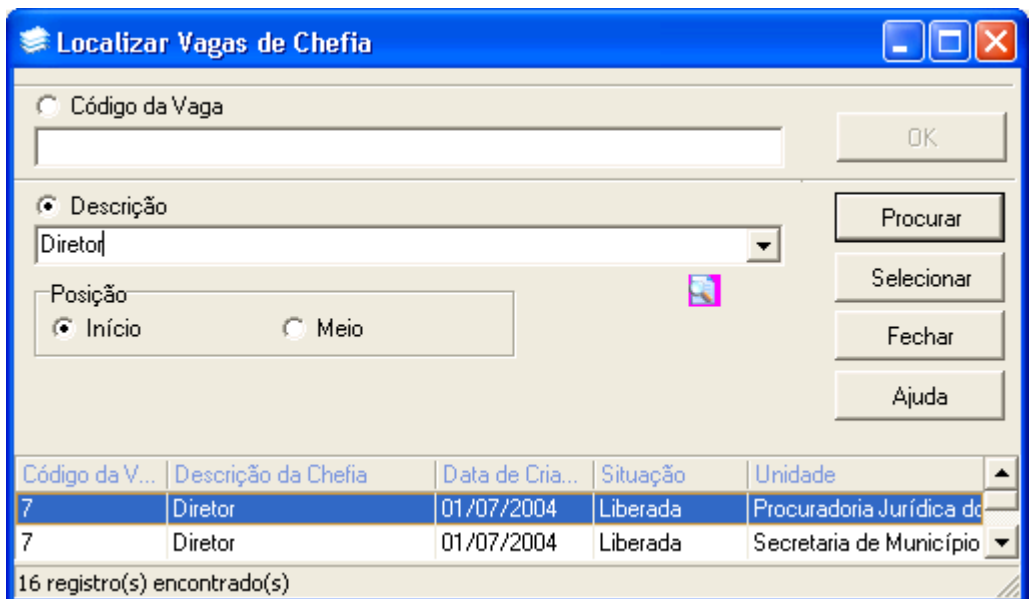

Figura 24 – Tela Localizar Vagas de Chefia

Informações adicionais referentes a esta ocorrência podem ser incluídas na guia **Observações**.

Após ter informado todos os dados pertinentes a esta ocorrência clique em  $\Box$  Salvar

### <span id="page-12-0"></span>1.3.5 Cadastrando uma Ocorrência de Hora Extra

No campo **Código Funcional** localize o código referente à Hora Extra. Para o cadastro desta ocorrência selecione a **Data de Início.** Informe a **Quantidade de Referência** que se refere à quantidade de horas extras trabalhadas no mês. Selecione o **Mês de Referência para Pagamento** e digite o **Ano de Referência para Pagamento.**

| lData de Início | 10 uantidade de Ref. | Mês Ref. Pgto | JAno Ref. Pato |
|-----------------|----------------------|---------------|----------------|
|                 |                      |               |                |

Figura 25 – Campos Data de Início, Quantidade de Referência, Mês de Referência para Pagamento, Ano de Referência para Pagamento

Dados complementares referentes a esta ocorrência podem ser incluídos clicando na guia **Observações**.

Após ter informado todos os dados referentes à ocorrência de horas extras, clique em Salvar .

#### <span id="page-13-0"></span>1.3.6 Cadastrando uma Ocorrência de Gratificação de Direção

Localize o **Código Funcional** referente à gratificação de direção. Informe para esta ocorrência a **Data de Início**. Caso possua digite a **Data DOU,** a **Data da Portaria**, o **Número da Portaria** e o **Número do Processo**.

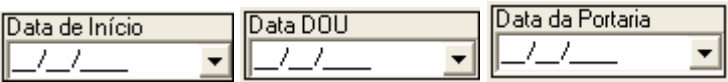

Figura 26 – Campos Data de Início, Data DOU e Data da Portaria

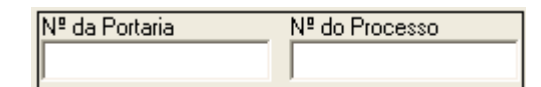

Figura 27 – Campos Número da Portaria e Número do Processo

Neste exemplo informe um **Percentual de Referência** ou um **Valor de Referência,** que vai corresponder ao percentual ou valor a ser pago**.** 

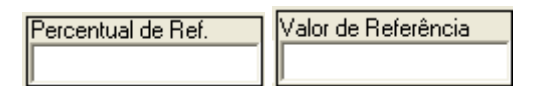

Figura 28 – Campos Percentual e Valor de Referência

Outras informações referentes a esta ocorrência podem ser incluídas clicando na guia **Observações**.

Após ter informado todos os dados pertinentes a esta ocorrência clique em  $\Box$  Salvar

#### <span id="page-13-1"></span>1.3.7 Cadastrando uma Ocorrência de Treinamento

Localize o **Código Funcional** referente a treinamento. Selecione a **Data de Início** e a **Data de Término** do treinamento. O **Número de Dias** é preenchido automaticamente ao informar a data de término.

| Data de Início | Data de Término i | Número de Dias |
|----------------|-------------------|----------------|
|                |                   |                |

Figura 29 - Campos Data de Início, Data de Término e Número de Dias

Vamos informar a área de conhecimento a que se refere o treinamento. Para isso, no campo **Código Estruturado,** clique em  $\frac{1}{\sqrt{2}}$ . Na tela de localizar área de conhecimento que será exibida, busque e selecione a área desejada. A **Descrição da Área de Conhecimento** será preenchida automaticamente.

| Código estruturado | Descrição da Área de Conhecimento. |
|--------------------|------------------------------------|
| 20.00.00.00        | Conhecimentos em Informática       |

Figura 30 – Campos Código Estruturado e Descrição da Área de Conhecimento

Para informar o programa de trabalho clique em **que en programa** contra estruturado. Na tela de localizar programa de trabalho busque e selecione o programa desejado. A **Descrição do Programa de Trabalho** é preenchida automaticamente.

| Código Estruturado     | Descrição do Programa de Trabalho |
|------------------------|-----------------------------------|
| $\ 10.122.0043.2032\ $ | <b>Projeto Escola e Saúde</b>     |

Figura 31 – Campos Código Estruturado e Descrição do Programa de Trabalho

Dados adicionais referentes a esta ocorrência podem ser incluídos clicando na guia **Observações**.

Após ter informado todos os dados pertinentes a esta ocorrência clique em  $\Box$  Salvar

#### <span id="page-14-0"></span>1.3.8 Cadastrando uma Ocorrência de Licença Prêmio Gozada

Busque o **Código Funcional** referente à licença prêmio gozada. Selecione e **Data de Início**, a **Data de Término**. O **Número de Dias** é preenchido automaticamente ao informar a data de término.

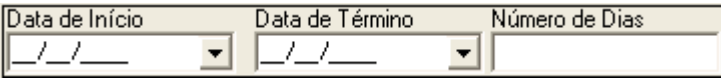

Figura 32 – Campos Data de Início, Data de Término e Número de Dias

Caso possua digite a **Data DOU,** a **Data da Portaria**, o **Número da Portaria** e o **Número do Processo**.

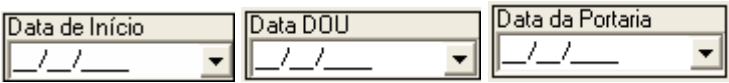

Figura 33– Campos Data de Início, Data DOU e Data da Portaria

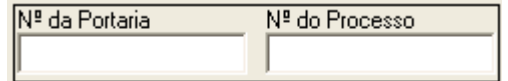

Figura 34 – Campos Número da Portaria e Número do Processo

Localize a **Ocorrência de Referência** que corresponde à licença prêmio adquirida que originou a licença prêmio gozada que está sendo lançada.

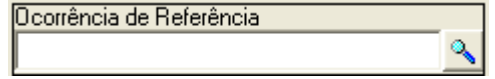

Figura 35 – Campo Ocorrência de Referência

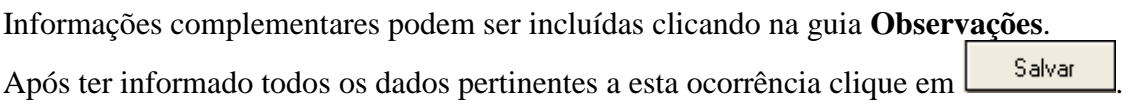

Cabe salientar que os códigos funcionais são parametrizados de acordo com a realidade de cada universidade. Desta forma o preenchimento dos campos referentes às ocorrências descritas nesta apostila podem ser adequados de acordo com a sua realidade.